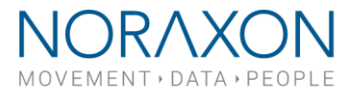

# **Transferring data, configurations, and reports after an MR3 update**

How to transfer your data from an older version to a newer version of MyoResearch3

#### \_\_\_\_\_\_\_\_\_\_\_\_\_\_\_\_\_\_\_\_\_\_\_\_\_\_\_\_\_\_\_\_\_\_\_ **June 23rd, 2020**

Congratulations on upgrading your MyoResearch software! Since your database will not automatically update between versions, here is a simple guide to importing your old database into the new one. *Please note that your hardware settings within the MR3 Hardware Setup cannot be transferred and will need to be set up again.* 

## Optional: Recompress video files before export/import (MR 3.14 or higher)

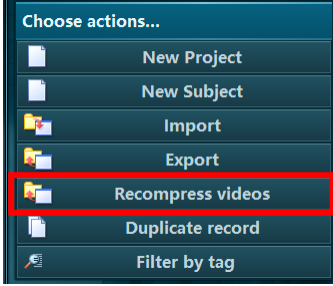

\_\_\_\_\_\_\_\_\_\_\_\_\_\_\_\_\_\_\_\_\_\_\_\_\_\_\_\_\_\_\_\_\_\_\_\_\_\_\_\_\_\_\_\_\_\_\_\_

**Note:** Do this if you have large database with high-speed video data.

High-speed video recordings can take up a large amount of space on your hard drive. It is recommended to regularly recompress the video files to save space or in preparation of exporting recordings.

From the Database, select Recompress videos from the right-side toolbar and follow the prompts to recompress your recordings containing highspeed video data.

# Step 1: Make a backup of your data

It is recommended to back up your data to an external location before proceeding with importing your data into the new software version. To do this, first create a new folder on your desktop (or any other location) titled "Noraxon MR3 data backup."

Next, open up MR3 to your **Database** tab and choose *Export > Export to External location* on the right-hand side. In the box that appears, click the triple check-box at the top left to choose all of your data.

Save your data to the new folder you created at the beginning of this process.

**Note:** If you have a large database with highspeed video data, saving your data may take a while. It is best to do this at the end of the day or when you would be able to be away from your computer for several hours.

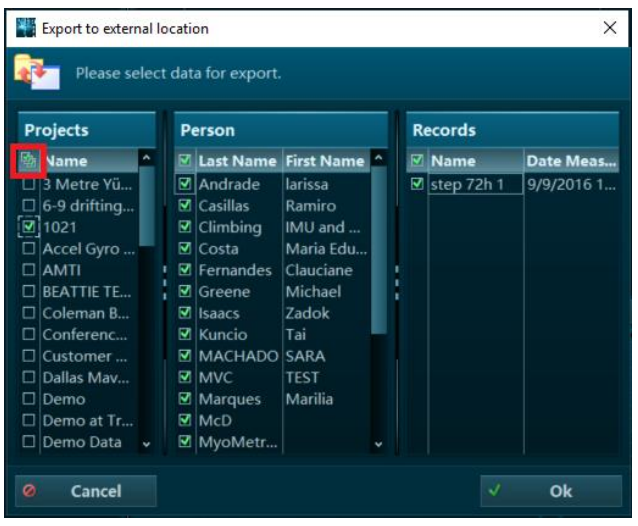

### Step 2: Install the new version of MR3

You can install the newest version of MR3 from our website at this link:

### <https://www.noraxon.com/downloads/>

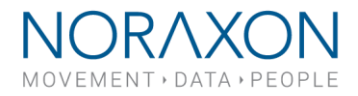

Please use your current license ID to activate the software.

Step 3: Importing the old database into the newer version of MR3 3.a If you are saving to your PC (no external database)

Open the newest version of MR3 and navigate to the **Database** tab.

From here, choose *Import > Import from external location* on the right-hand toolbar.

Find the older version's data folder for MR3. It should be located at this address on your PC:

C:\Program Files (x86)\Noraxon\ $MR$  3.14\data (if using MR 3.14 or older)

C:\Program Files\Noraxon\MR  $3.16$ \data (if using MR 3.16 or newer)

**Note**: The highlighted portion may change depending on which version you are importing from, e.g. MR 3.12, MR 3.10, etc. It is important to choose the *data* folder to avoid database incompatibility errors.

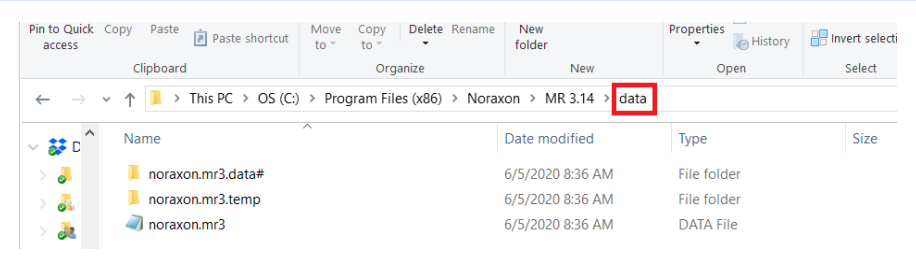

After choosing this folder, select all of the data from your previous database by again choosing the triple check-box at the top left of the dialog box. If you have a lot of data, this process may take several minutes to several hours.

3.b If you are saving to an external database:

Open the old version of MR3 and navigate to the **Software Setup**. Copy the location of your external database. In the screenshot below, the location is Z:\Noraxon MR3 external database

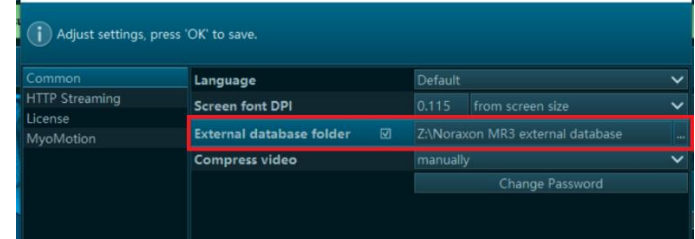

Open the new version of MR3 to the

**Software Setup**, check the **External database folder** box, and paste the location from the older version of MR3. Choose Ok to complete the connection to your external database.

All of your data should now be accessible from the **Database** for viewing and processing.

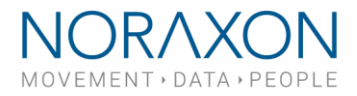

### Optional: Delete your data from the old version of MR3

**Note:** Do not do this if you linked an external database instead of transferring data to a new version.

To free up some space on your hard drive, you can delete the recordings in the old version of MR3.

Open the previous version of MR3 and navigate to the **Database**. From here, highlight the entire Project column by holding down *Shift* while you select.

Test1 Test<sub>2</sub> Test3 Training  $\vert$  X Delete $\vert$ **al** Sort <sup>T</sup> Search **R** Edit  $\Box$ Info

Select Delete to delete all of the recordings located in the old version of MR3.

**Warning:** This action cannot be reversed. Deleted data

cannot be recovered, so before doing this, you should verify that all of your data transferred into the new version.

# Step 4: Transferring your configurations

Open your newest version of MR3 to the Home tab and choose a module you would like to import configurations to on the left side.

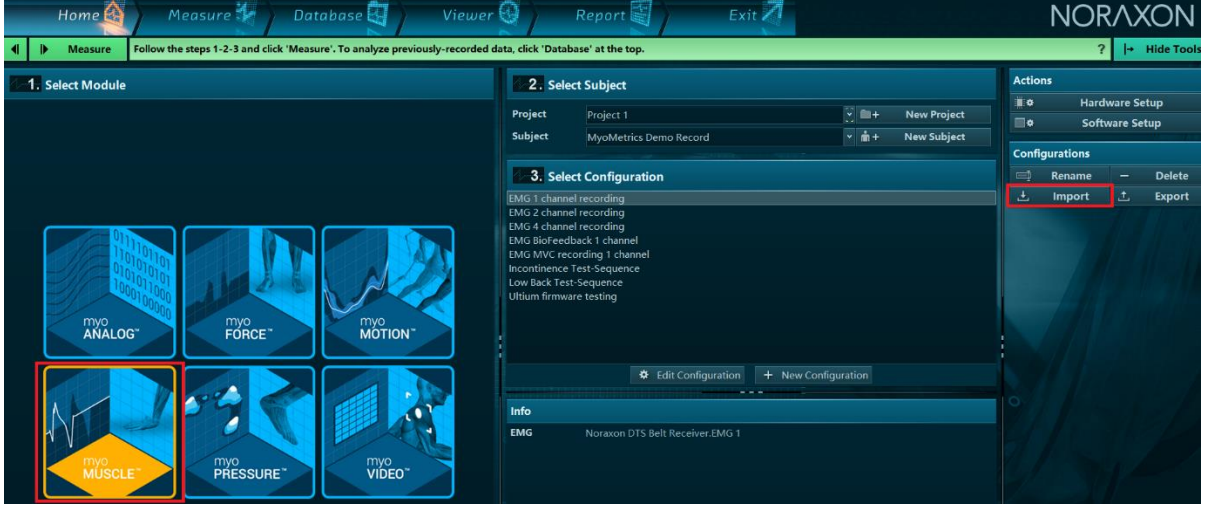

From here, choose *Import > Import from external location* on the right-hand toolbar under "Configurations"

Find the older version's data folder for MR3. It should be located at this address on your PC:

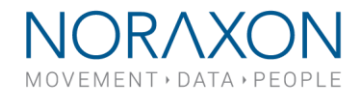

C:\Program Files (x86)\Noraxon\ $MR$  3.14\data (if using MR 3.14 or older)

C:\Program Files\Noraxon\MR 3.16\data (if using MR 3.16 or newer)

**Note**: The highlighted portion may change depending on which version you are importing from, e.g. MR 3.12, MR 3.10, etc. It is important to choose the *data* folder to avoid database incompatibility errors.

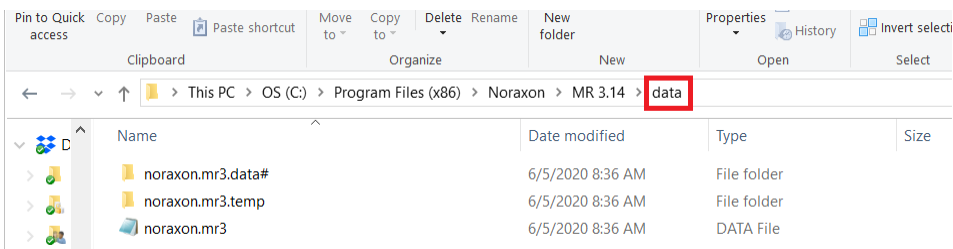

After selecting this folder, a dialog will appear asking to select configurations for import. Select the configurations you would like to import from your older software version using shift + left click.

Repeat this process for all modules (MyoMuscle, MyoForce, etc) that contain configurations you would like to transfer. The configurations will only transfer for the module selected.

### Step 5: Transferring your custom reports

If you have custom reports, you can transfer these to your newest software version.

Open the report menu. Select a recording from the Database and choose the **Report** tab or forward arrow.

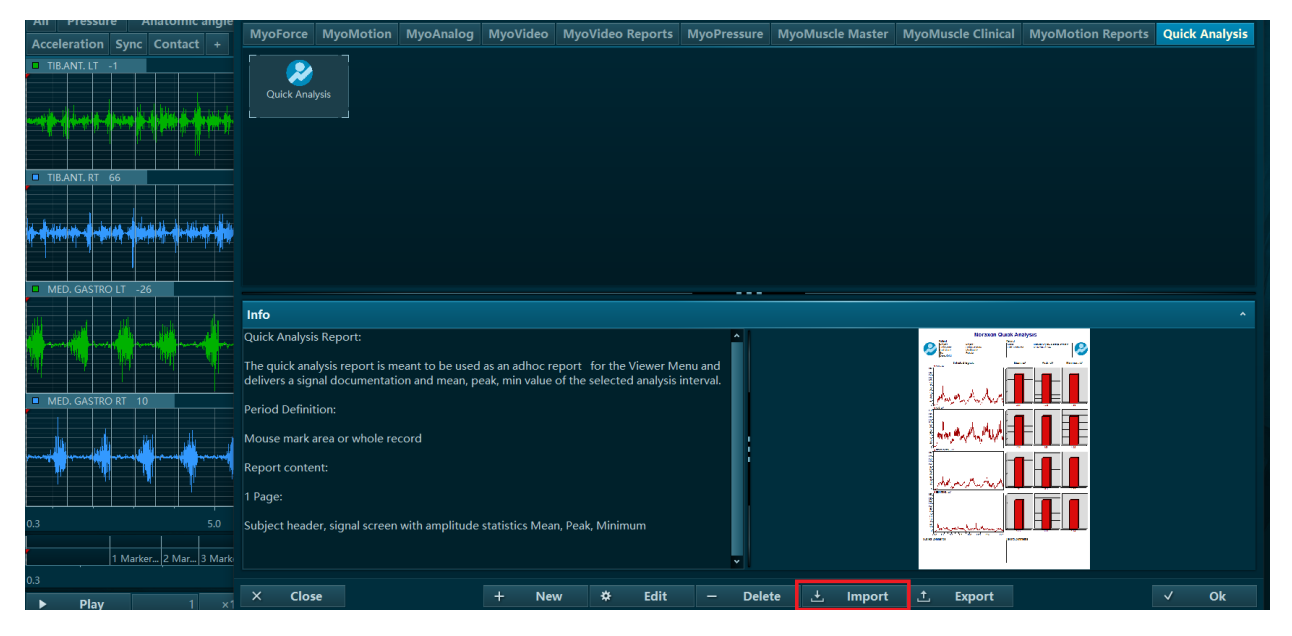

Find the older version's data folder for MR3. It should be located at this address on your PC:

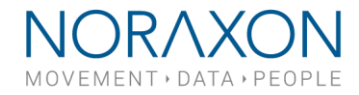

C:\Program Files (x86)\Noraxon\ $MR$  3.14\data (if using MR 3.14 or older)

C:\Program Files\Noraxon\MR 3.16\data (if using MR 3.16 or newer)

**Note**: The highlighted portion may change depending on which version you are importing from, e.g. MR 3.12, MR 3.10, etc. It is important to choose the *data* folder to avoid database incompatibility errors.

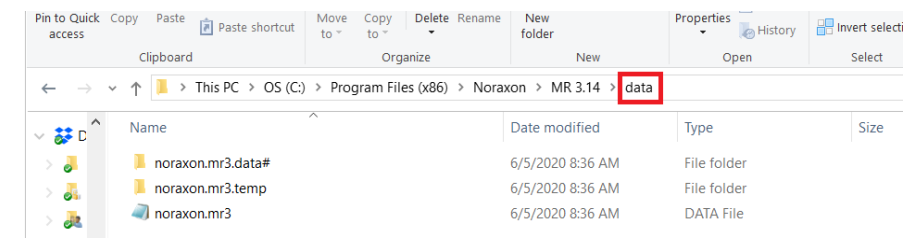

After selecting this folder, a dialog with a list of reports will appear. Select the reports you would like to import from your older software version using shift + left click.